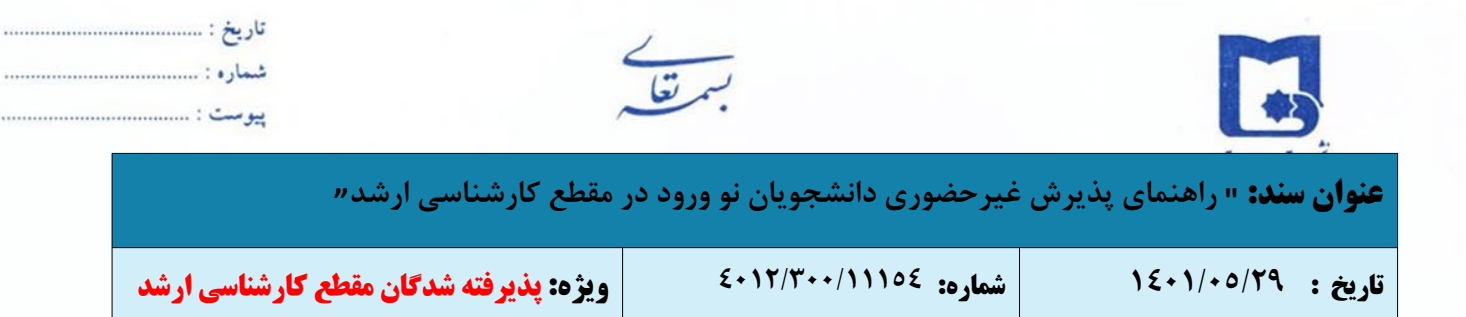

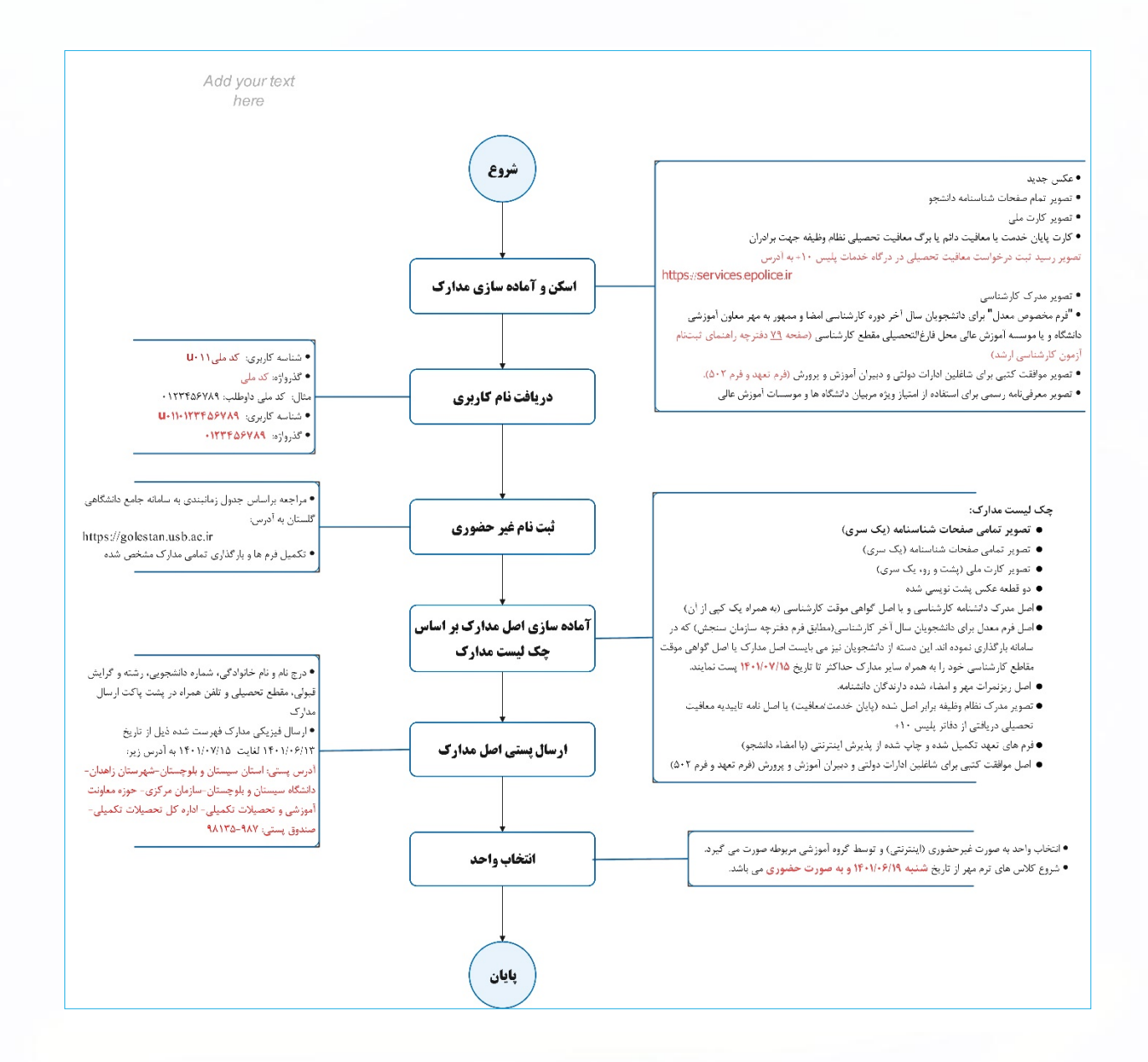

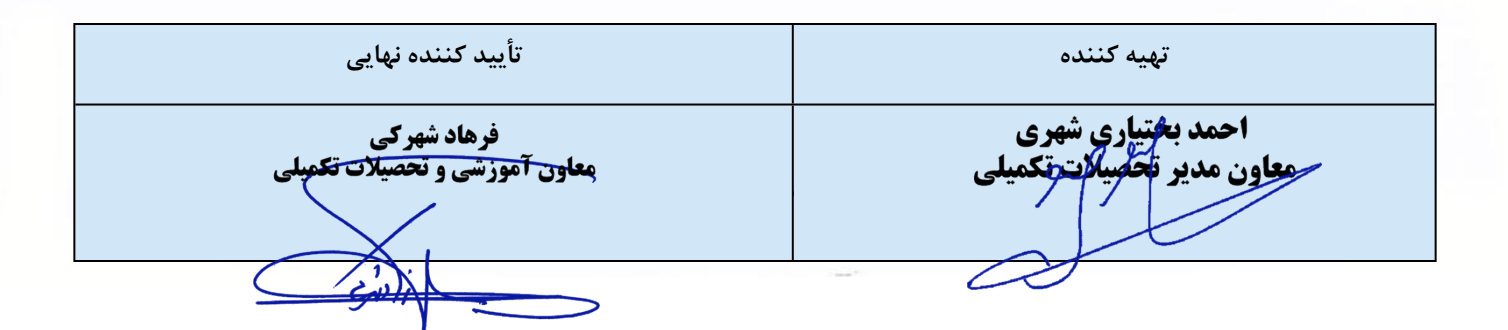

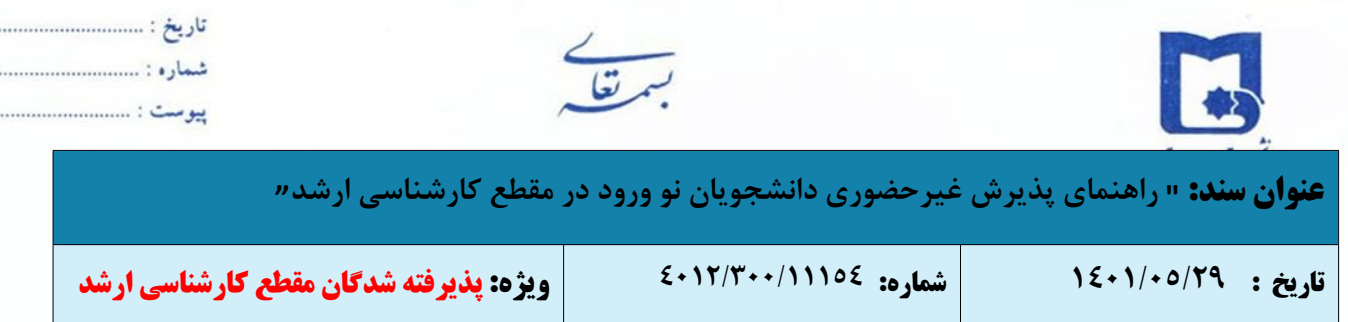

# **مراحل و مدارک مورد نیاز برای پذیرش غیر حضوری**

- پذیرش غیر حضوری به صورت مشروط از طریق سامانه جامع آموزشی گلستان به آدرس ir.ac.usb.golestan انجام خواهد شد.
	- برای ورود به سامانه مذکور از مرورگه Chrome یا Internet Explorer نسخه ۱۰ به بالا استفاده نمایید.
		- اسکن عکس پرسنلی (به حجم حداکثر Kb 30 و فرمت JPG(
		- اسکن تمام صفحات شناسنامه دانشجو (به حجم حداکثر Kb 250 و فرمت JPG(
			- اسکن کارت ملی (به حجم حداکثر Kb 100 و فرمت JPG(
			- اسکن مدرک نظام وظیفه (به حجم حداکثر Kb 100 و فرمت JPG(

**تبصره بسیار مهم:** دانشجویان آقای مشمول باید با مراجعه به درگاه [خدمات](https://services.epolice.ir/) پلیس +10 به آدرس ir.epolice.services://https درخواست خود را ثبت نماید و رسید ثبت درخواست خود را در سامانه گلستان بارگذاری نماید. (جهت ورود به درگاه مذکور از گزینه فراموشی کلمه عبور استفاده شود.)

- تصویر مدرک کارشناسی (به حجم حداکثر Kb 250 و فرمت JPG(
- ) آن دسته از مدارک دانشنامه که فاقد درج معدل می باشد می بایست فرم ذیل اطلاعیه اعلام قبولی سازمان سنجش را که به تایید دانشگاه محل تحصیل رسیده، به همراه ریز نمرات خود بارگذاری نمایند.)

(دانشجو باید فرم مذکور را از سامانه گلستان پرینت گرفته، سپس تکمیل و مجدداً در سامانه گلستان بارگذاری نماید).

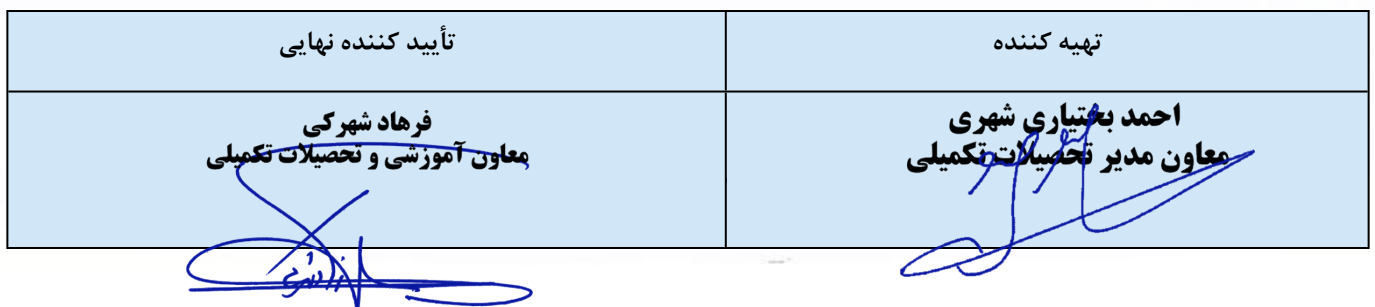

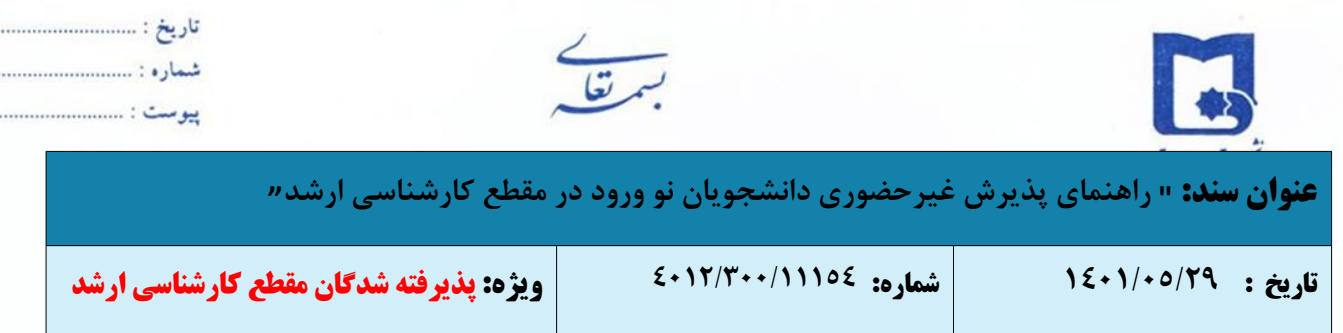

. . . . . . . . . . . .

# **دانشجویان گرامی جهت انجام پذیرش غیر حضوری لازم است مراحل زیر را به ترتیب انجام دهید:**

۱\_ پس از ورود به سیستم جامع دانشگاهی گلستان به آدرس <sub>golestan.usb.ac.ir</sub> روی دکمه «ورود به سیستم» کلیک نمایید.

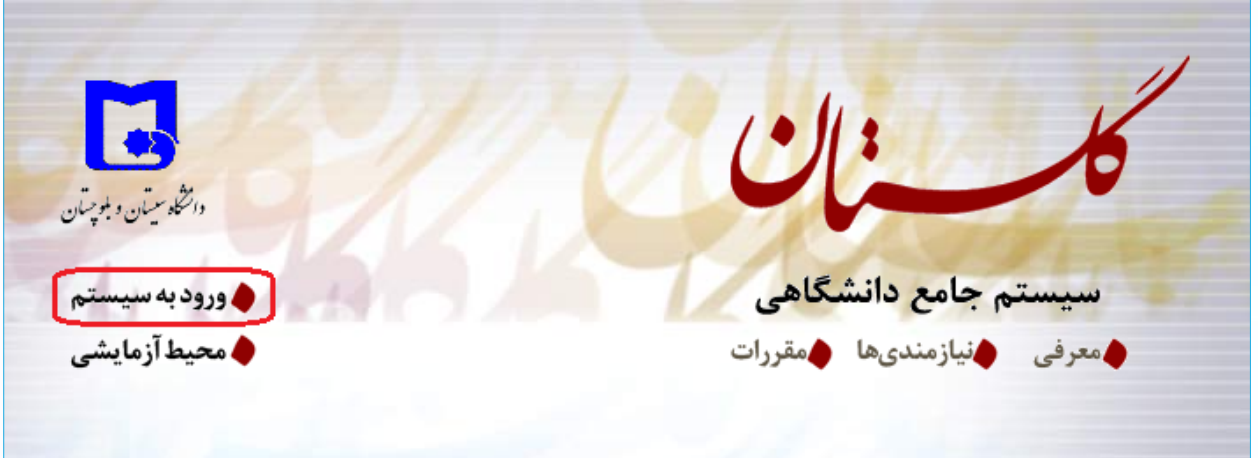

-٢ مطابق شکل زیر وارد سامانه جامع دانشگاهی گلستان می شوید. اطلاعات مورد نیاز جهت ورود به سامانه گلستان به شکل زیر تعریف گردیده است:

- **شناسه کاربری: کد ملی 011u**
	- **گذرواژه: کد ملی**

**مثال:** اطلاعات لازم برای ورود شخصی کد ملی ۰۱۲۳۴۵۶۷۸۹ به شرح زیر میباشد:

- **شناسه کاربری:** 0110123456789u
	- **گذرواژه**0123456789**:**

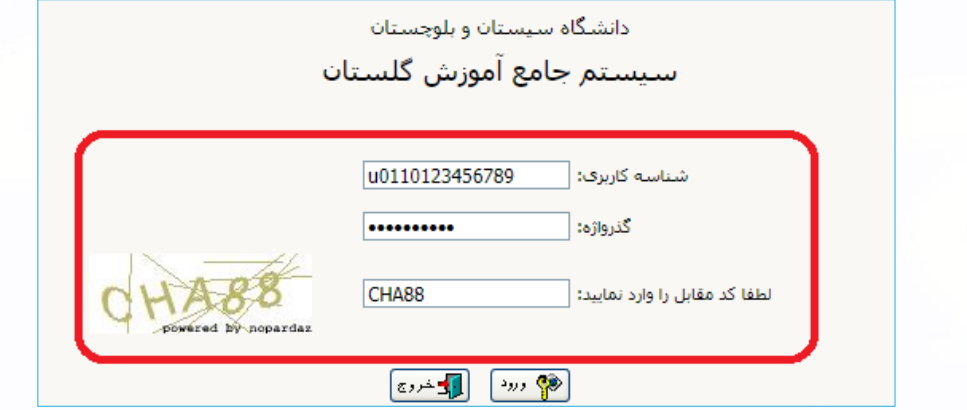

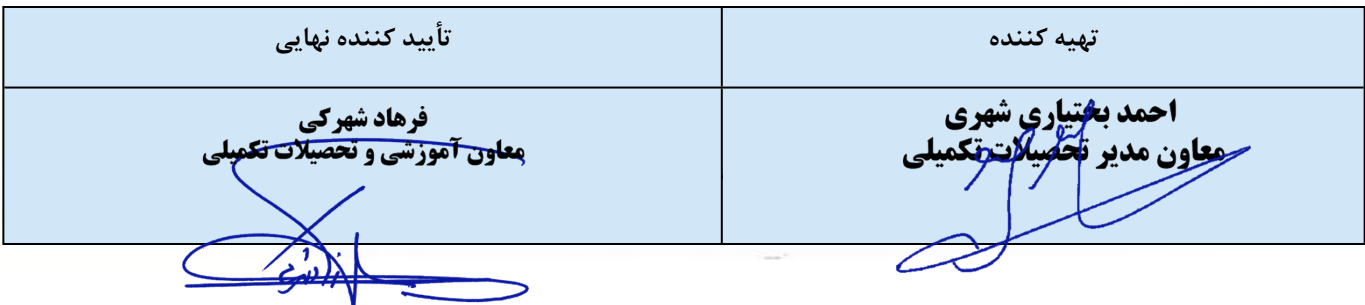

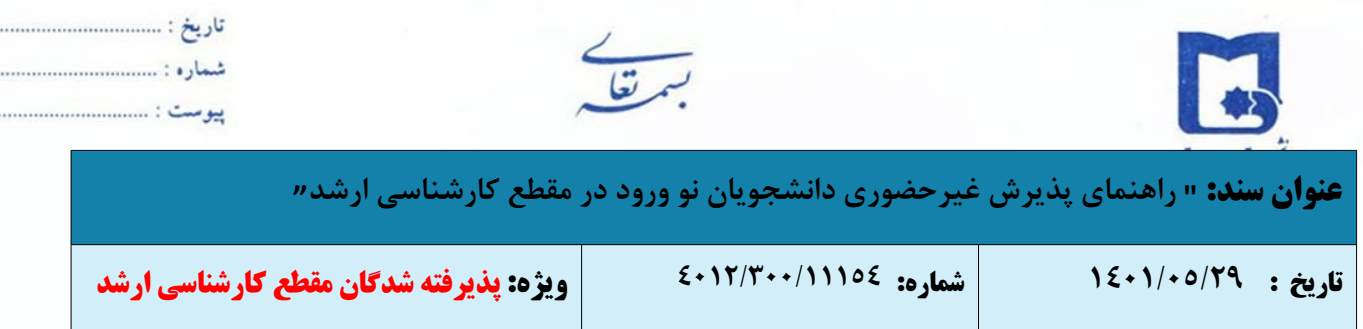

. . . . . . .

-٣ سیستم با ارسال پیغامی از شما می خواهد نام و کلمه عبور خور را تغییر دهید.

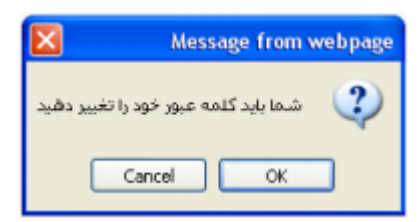

-٤ با کلیک بر روی گزینه OK وارد صفحه **«تغییر نام و کلمه عبور توسط کاربر»** شوید.

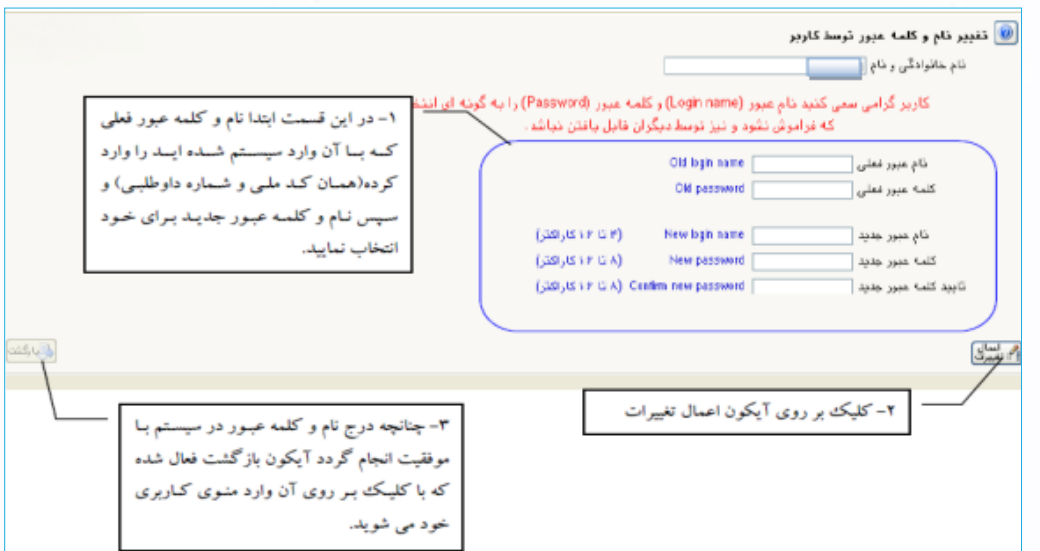

-٥ در این مرحله از طریق منوی زیر وارد فرم پذیرش غیر حضوری شوید.

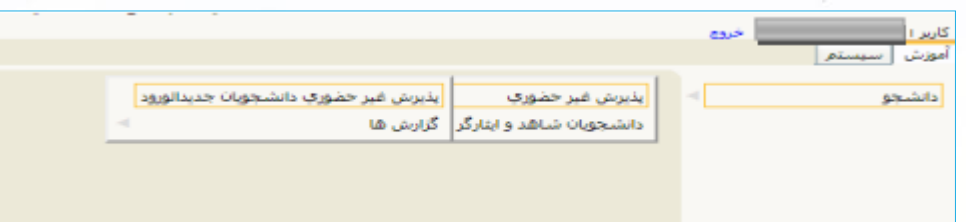

-٦ با انتخاب مسیر فوق، فرم زیر بر روی صفحه نمایان می گردد.

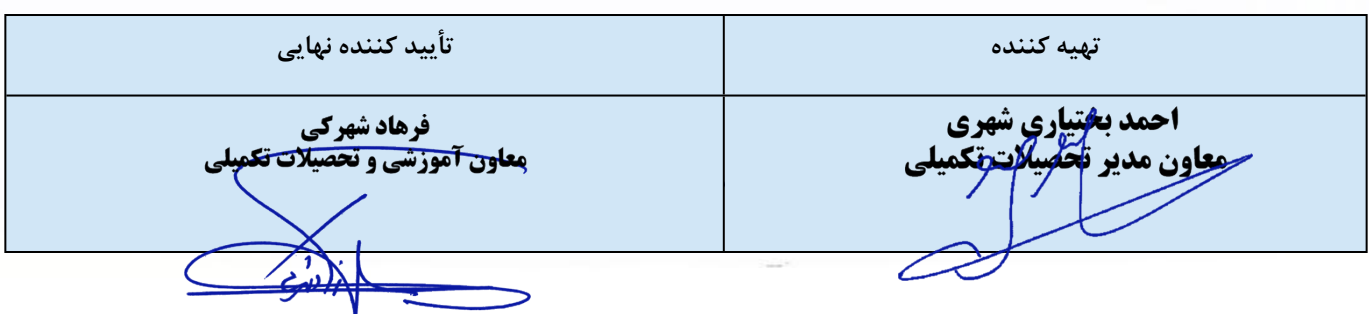

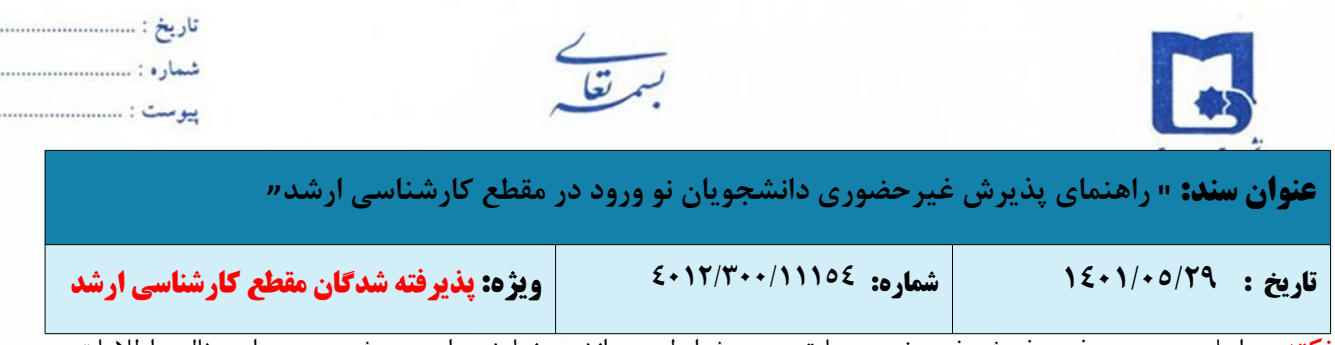

............

**نکته:** مراحل مندرج در فرم پذیرش غیرحضوری، با توجه به شرایط هر دانشجو نمایش داده می شود. به عنوان مثال: اطلاعات

ایثارگری برای پذیرفته شدگان ایثارگر قابل دسترسی است. توجه شود به منظور تکمیل هر مرحله باید بر روی گزینه **انتخاب** که در

ستون **«عملیات»** وجود دارد کلیک نمایید.

**شروع این مراحل به صورت زیر است:**

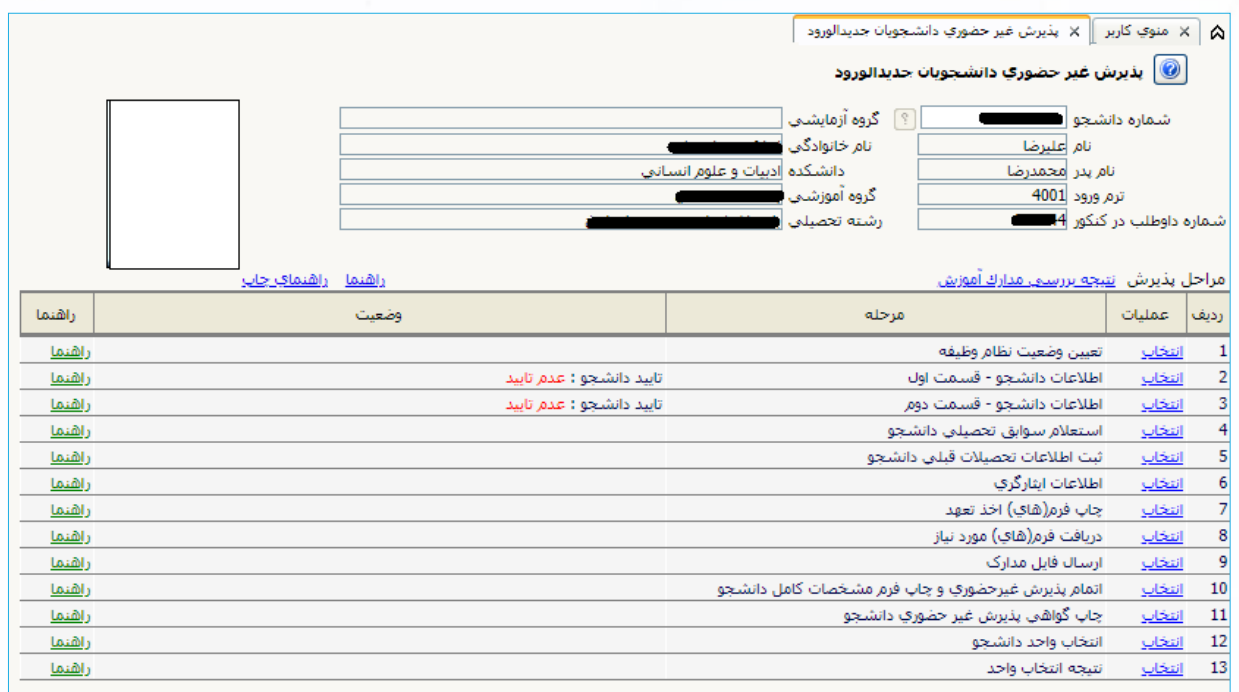

 **تعیین وضعیت نظام وظیفه:** در این مرحله با کلیک بر روی گزینه **انتخاب** پنجره زیر بر روی صفحه ظاهر می شود که مطابق قوانین نظام وظیفه مندرج در راهنمای ثبت نام سازمان سنجش آموزش کشور اقدام به ثبهت وضعیت نظام وظیفه خود نمایید.

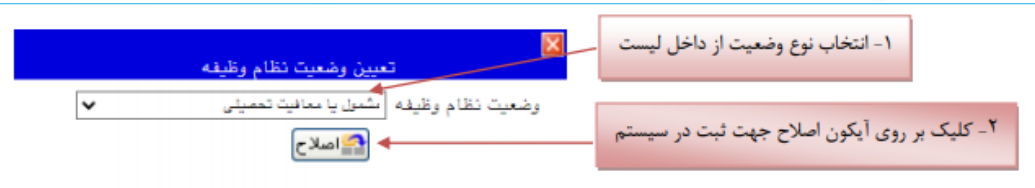

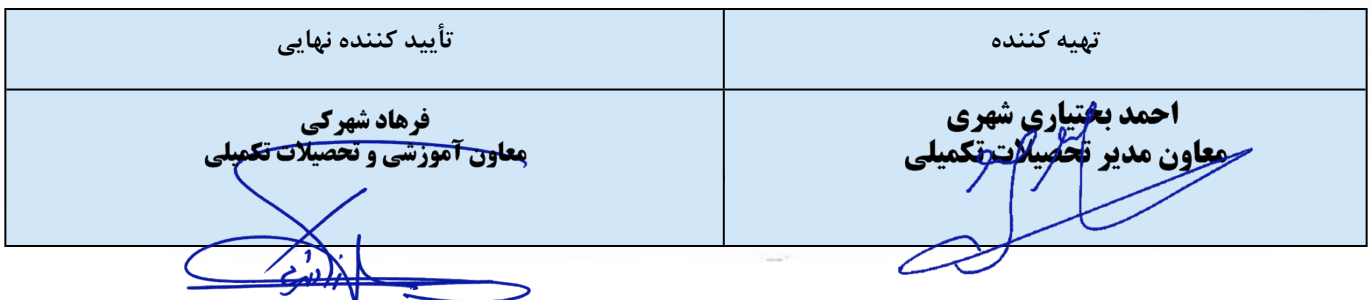

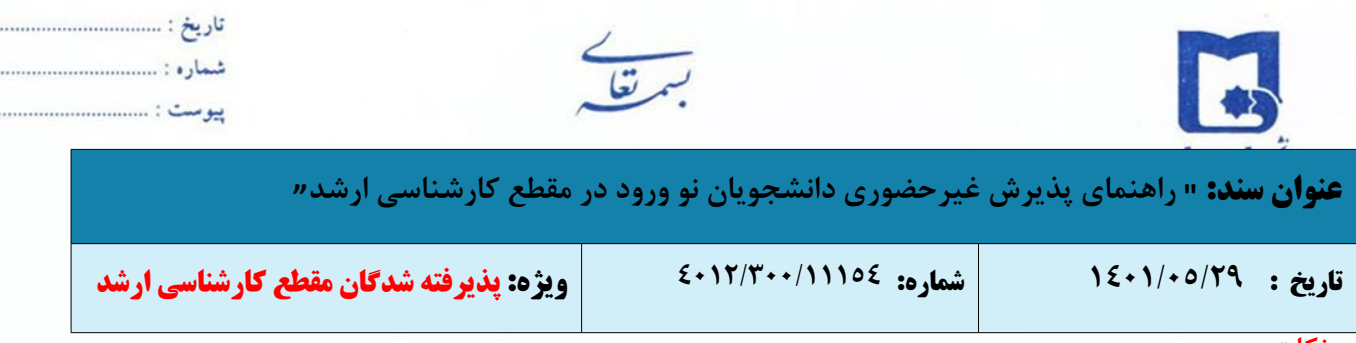

#### **نکات مهم:**

- ه پذیرفته شدگان مشمول نظام وظیفه (آقایان)، بایستی با مراجعه به درگاه خدمات پلیس  $10$ + به آدرس  $\,$ https://services.epolice.ir درخواست خود را ثبت نمایند؛ و رسید ثبت درخواست خود را در سامانه گلستان بارگذاری نماید؛ در غیر این صورت عواقب ناشی از عدم پیگیری معافیت تحصیلی و تایید نهایی ثبت نام به عهده شخص دانشجو میباشد.
- o پذیرفته شدگانی که در حال خدمت سربازی میباشند لازم است با مراجعه به دفاتر پلیس +۱۰ نسبت به ثبت درخواست ترخیص و معافیت اقدام نمایند.
- **اطلاعات دانشجو - قسمت اول:** با انتخاب این مرحله وارد فرم تکمیل و تایید اطلاعات شخصی توسط دانشجو می شوید. لازم است کلیه اطلاعات این فرم به صورت کامل و صحیح وارد گردد.

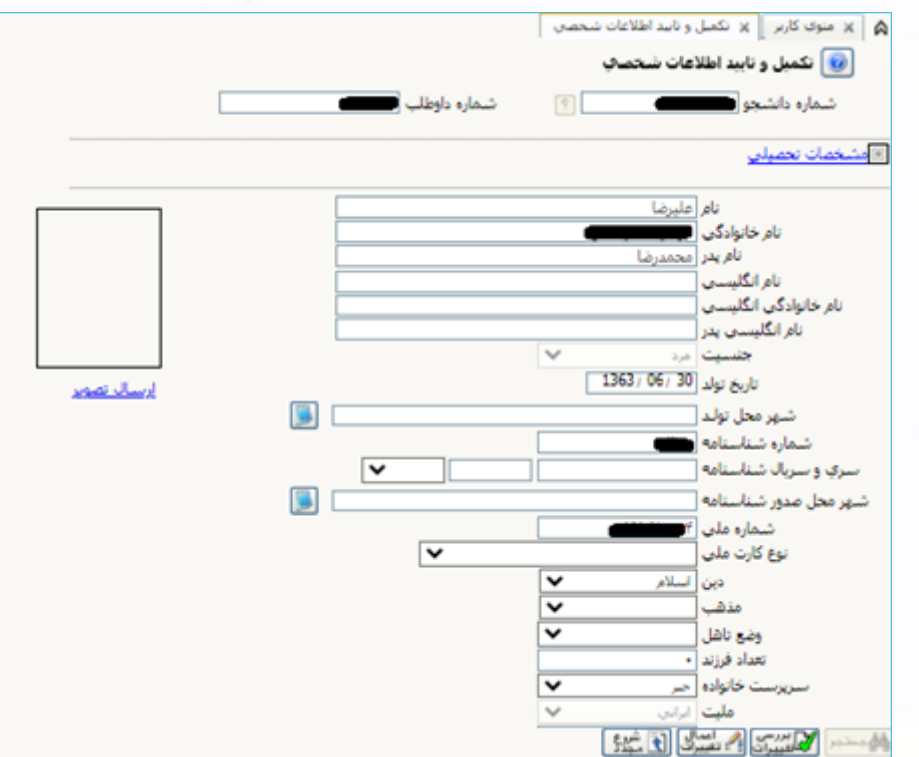

توجه: عکس پرسنلی باید دارای مشخصات ذیل باشد:

- o رزولیشن اسکنر ۳۰۰ dpi
- o برش عکس 2 \* 2.5 سانتی متر
- **o** حداقل حجم عکس 10 kb و حداکثر30 kb
	- o پسوند ذخیره سازی عکس ها حتما JPG

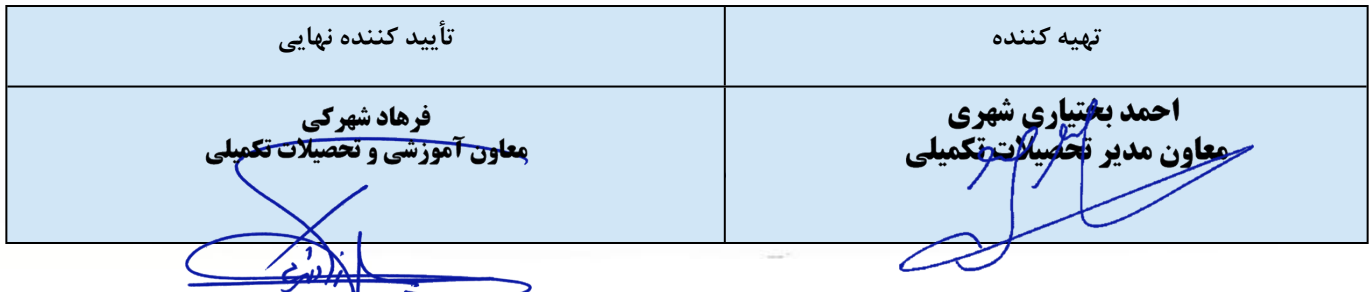

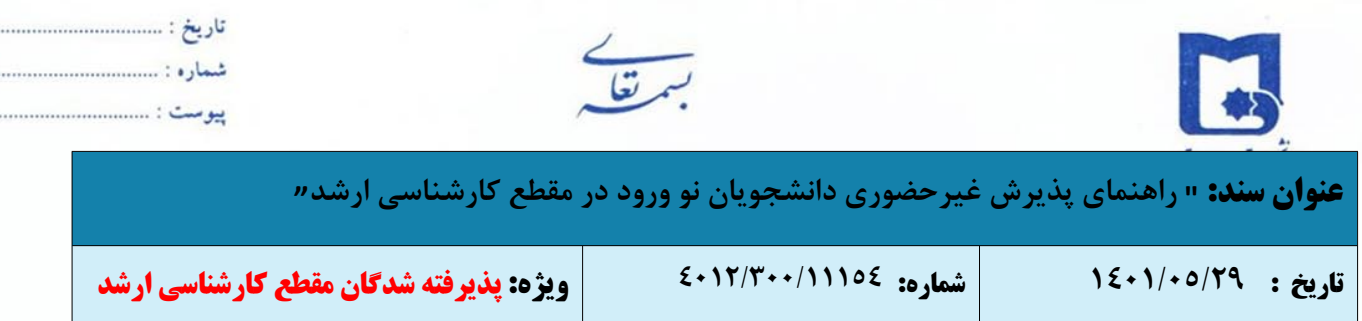

پس از وارد نمودن اولیه اطلاعات و تائید اطلاعات وارد شده در پایین فرم ابتدا بر روی گزینه «بررسی تغییرات» کلیک نمایید تا چنانچه اشکالی در اطلاعات وارد شده وجود دارد به شما نمایش داده شود. در صورتی که پیغام سبز رنگ مبنی بر «مشکلی برای انجام عملیات وجود ندارد» دریافت نمودید حال باید بر روی گزینه «اعمال تغییرات» کلیک کنید. در این مرحله عملیات به پایان رسیده و با کلیک بر روی گزینه «بازگشت» وارد مرحله بعدی شوید.

در ادامه، روش تکمیل این مرحله با پاره ای از توضیحات را می توانید مشاهده نمایید.

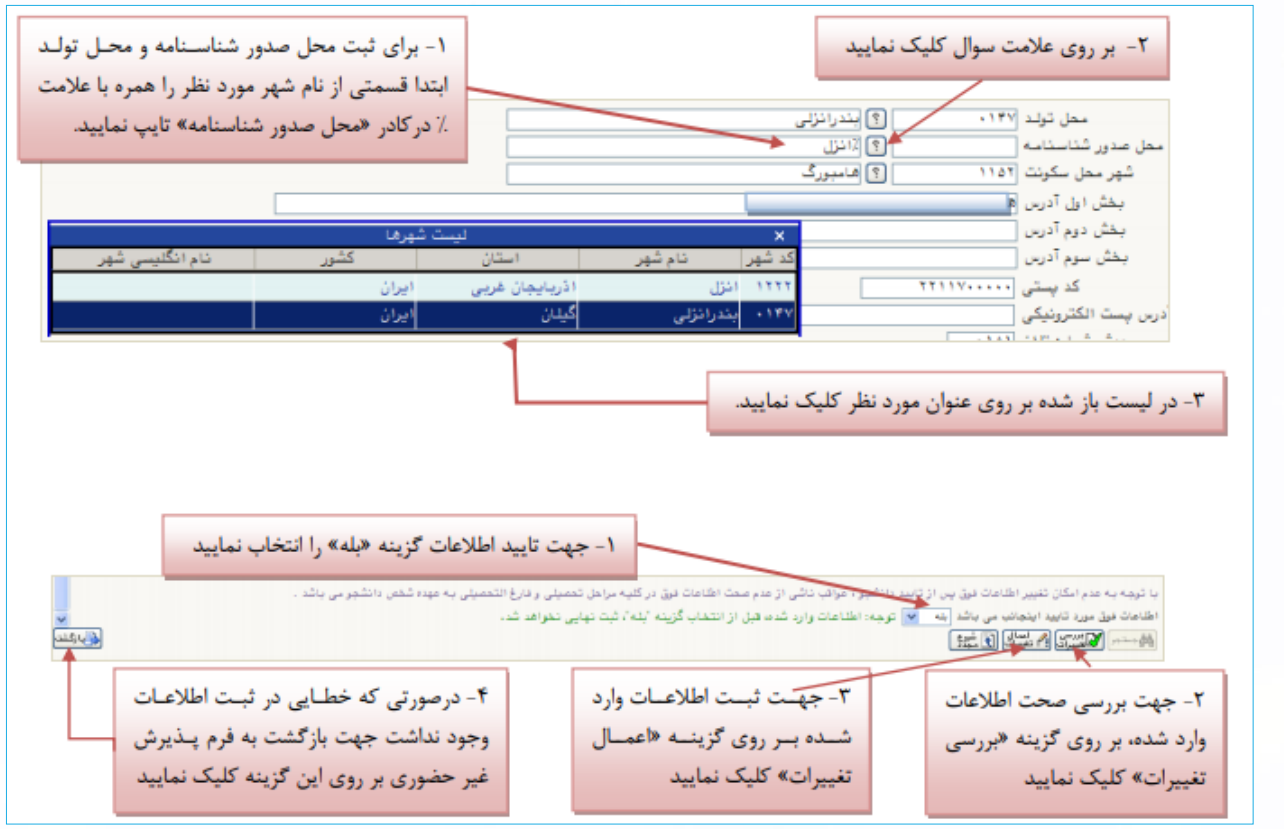

**اطلاعات دانشجو - قسمت دوم:** با انتخاب این مرحله قسمت دوم اطلاعات دانشجو بر روی صفحه ظاهر می شود که باید به دقت کامل شده و در پایان همانند فرم قسمت اول اقدام به تائید اطلاعات و سپس ثبت آن در سیستم نمایید.

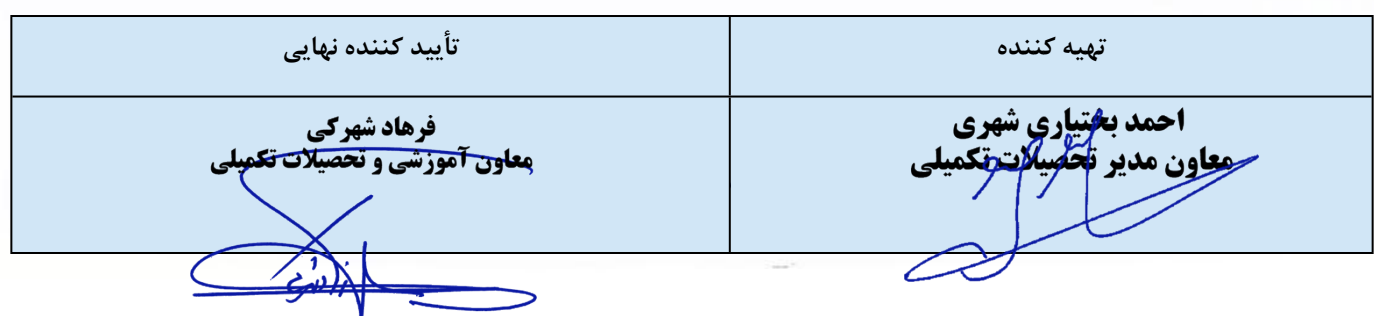

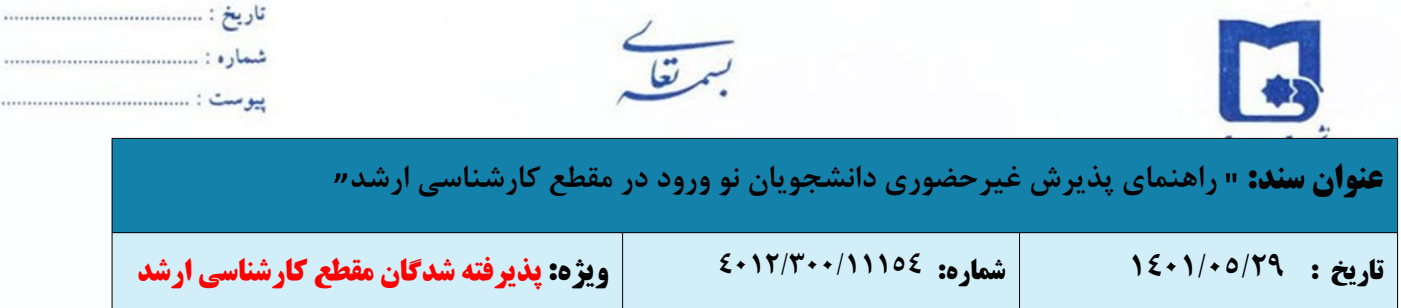

. . . . . . . . . .

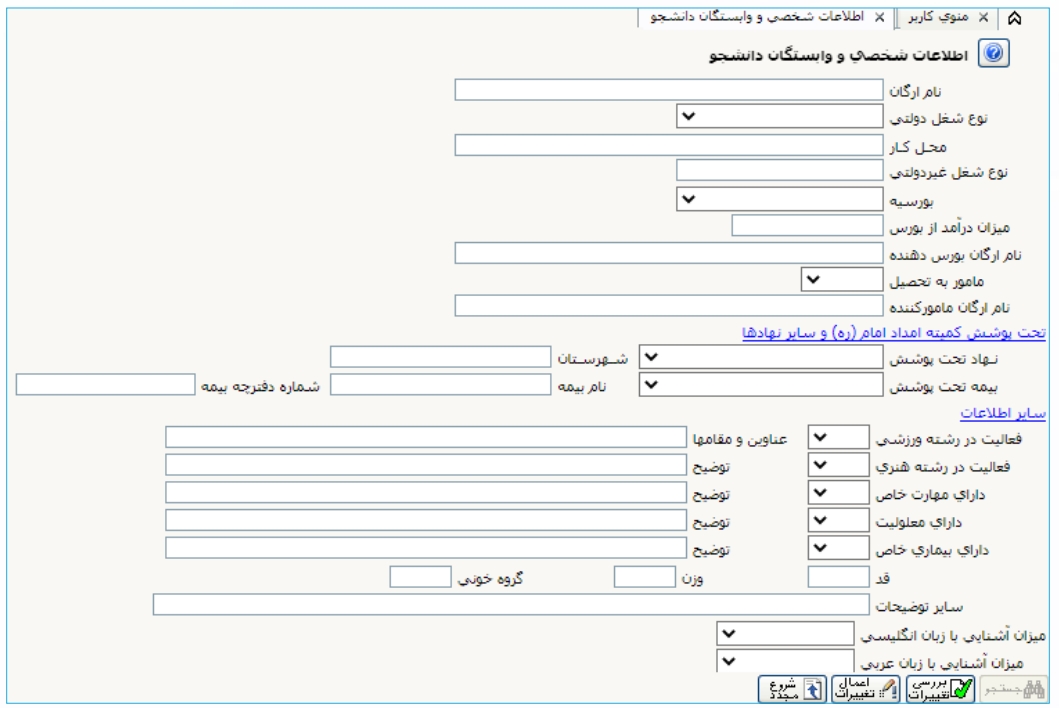

**استعلام سوابق تحصیلی:**

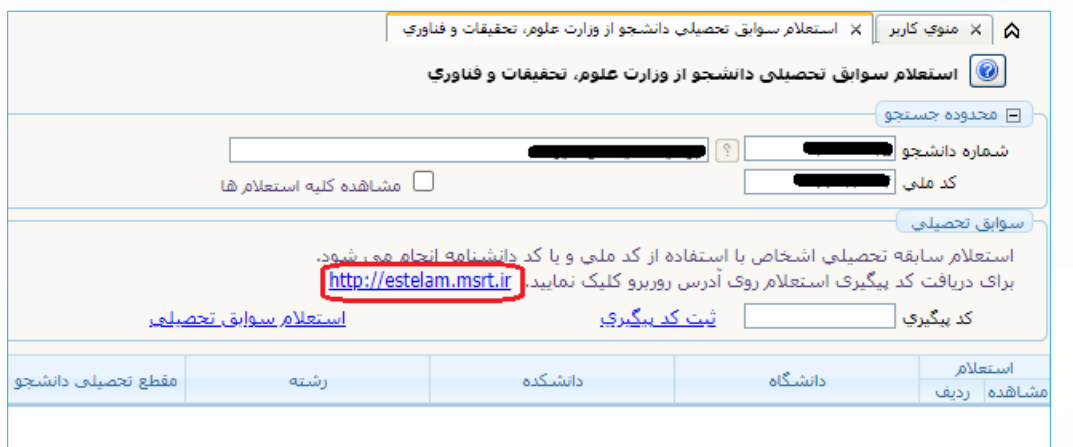

با کلیک روی آدرس <u>http://estelam.msrt.ir</u> ، صفحه استعلام سوابق تحصیلی به شرح زیر فعال می شود. لازم است دانشجو مراحل را به ترتیب تکمیل نموده و نسبت به دریافت کد رهگیری اقدام نماید.

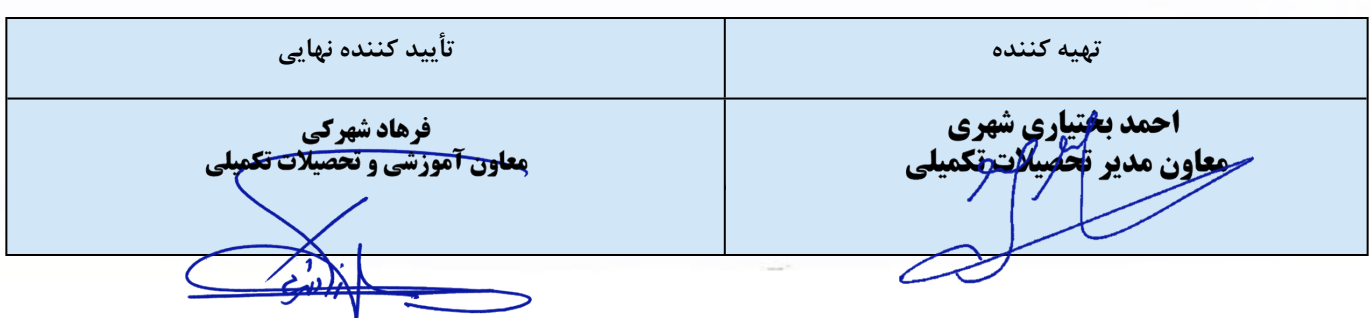

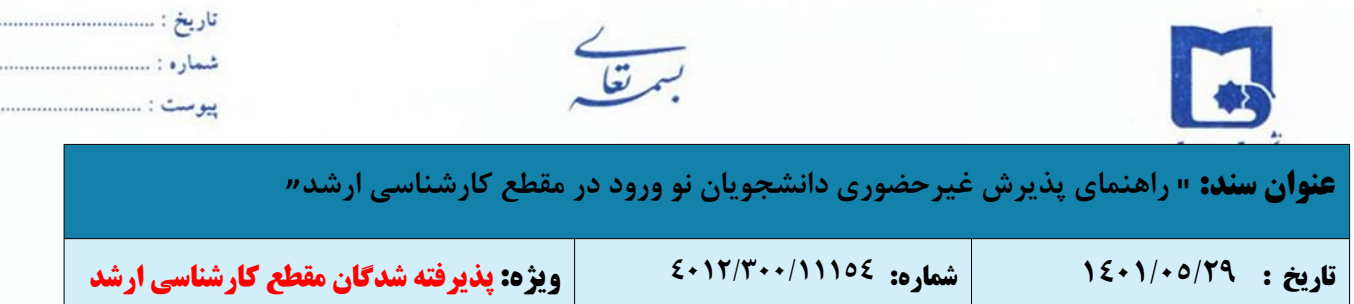

 $\cdots$ 

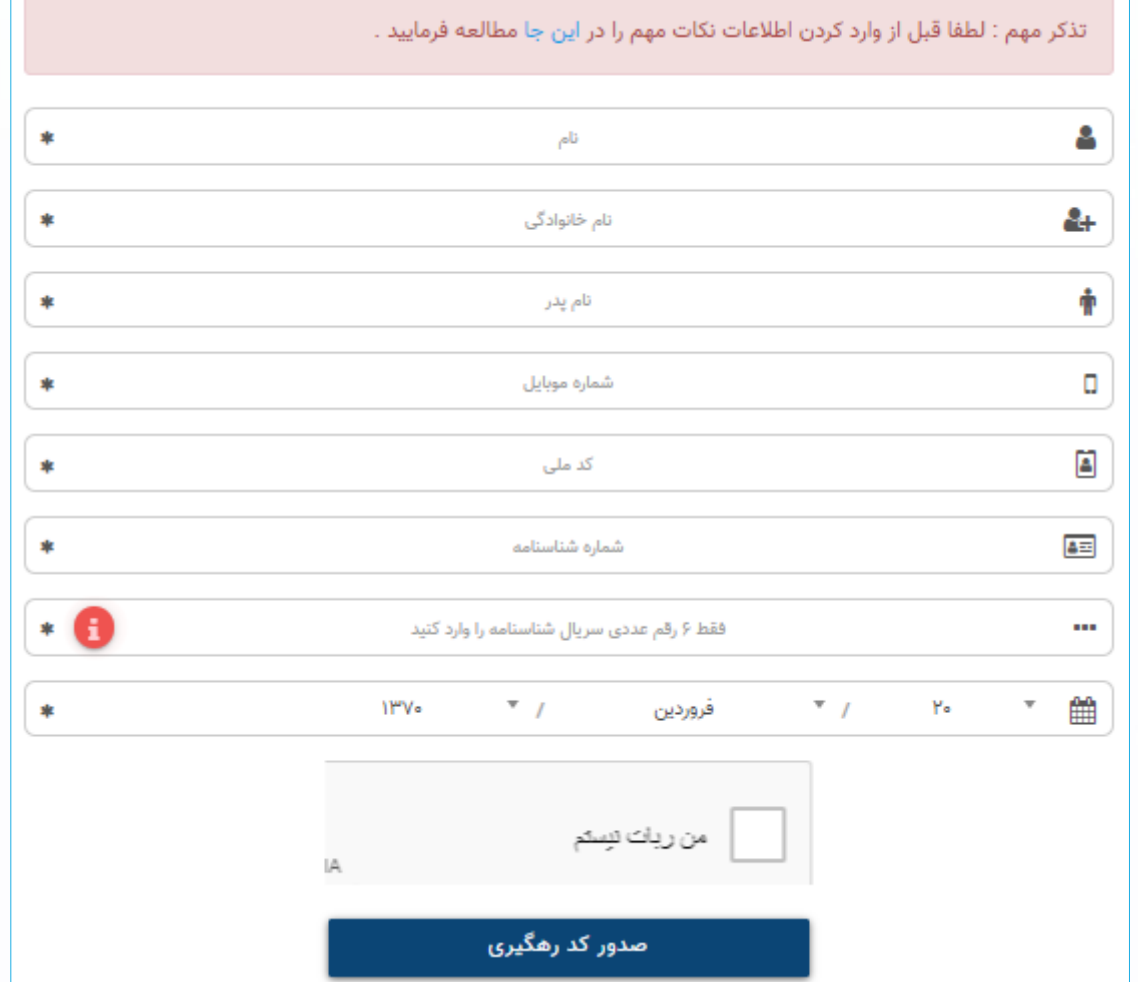

پس از دریافت کد رهگیری، مجدداً به منوی استعلام سوابق تحصیلی در سیستم جامع آموزشی گلستان وارد شده و کد پیگیری را وارد نمایید.

**اطلاعات ایثارگری:** این مرحله خاص دانشجویان شاهد و ایثارگر است.

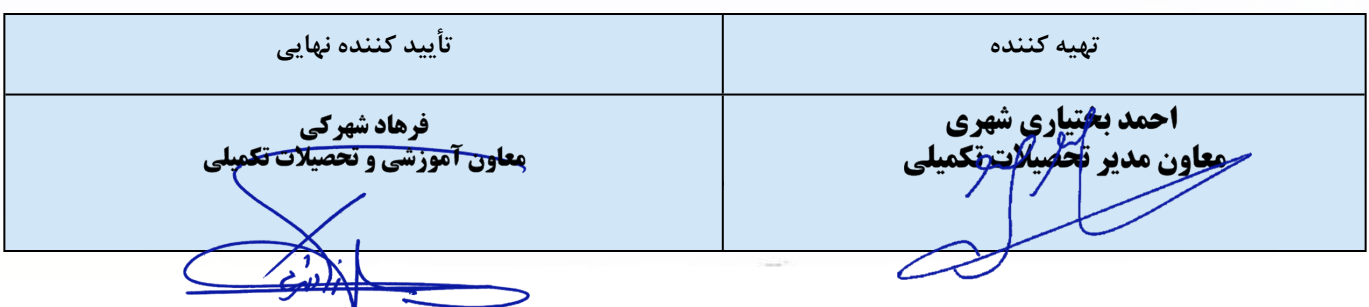

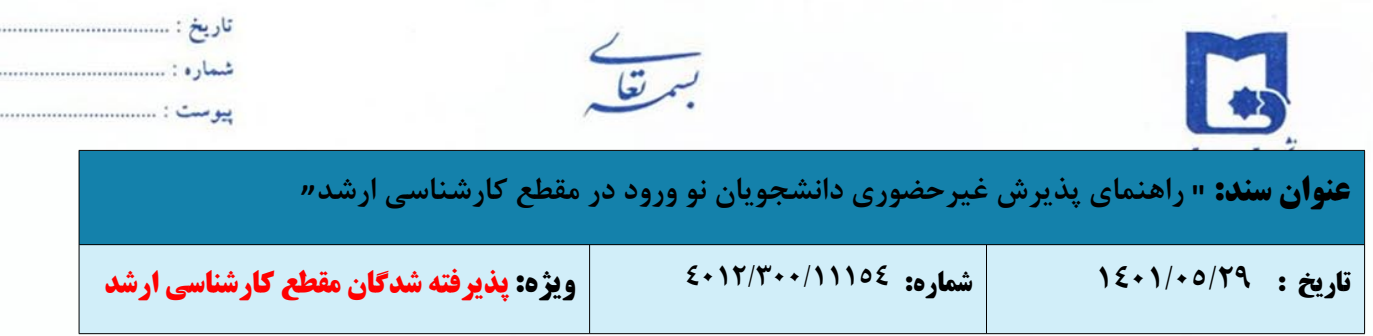

**چاپ فرم(های) اخذ تعهد:** دانشجو باید تعهدنامه مربوط به دانشگاه را پرینت گرفته و پس از مطالعه متن آئین نامه، آن را امضا

نماید تا در مراحل بعدی از ان استفاده نماید.

تعهد نامه پذیرفته شدگان دوره شبانه (نوبت دوم - مربیان و ...) وَ آزمون ورودي دکتري «Ph.D» ( نيمه متمرکز ) سال ۱۴۰۰

و موارد ذيل را متعهد ميشوم :

.<br>١- چنانچه در حال حاضر دانشجو باشم طبق مقررات سازمان سنجش آموزش کشور و دفترچه شماره ١ راهنماي شرکت در آزمون تحصيلات تکمیلی سال ۱۴۰۰ تا تاریخ ۳۱/۰۶/۱۴۰۰ فارغالتحصیل شوم. در صورت عدم فارغالتحصیلی بلافاصله مراتب را به طور کتبی به دانشگاه اعلام و تسويه حساب نمايم.

٢- در مدت تحصيل به طور همزمان در دو مقطع تحصيلي يا دو دانشگاه (دولتي ، غيردولتي) ادامه تحصيل ندهم.

٣- چنانچه خلافَ اظهاراتَ فوق ثابتَ شَود و دانشگاه از ادامه تحصيلَ مَن در هر مرحله از تحصيل طبق مقررات جلوگيري نمايد حق هيچگونه اعتراضي جهت ادامه تحصيل در دانشگاه سيستان و بلوچستان را نخواهم داشت و بلافاصله تسويه حساب نمايم.

> نام و نام خانوادگې : امضاًء : تارىخ :

### **دریافت فرم های مورد نیاز:**

انتجاننا

با انتخاب این گزینه، دانشجو فرم هایی را که نیاز است به همراه سایر مدارک از طریق دفاتر پستی و پست پیشتاز ارسال نماید چاپ کند. برای چاپ باید ابتدا از گزینه « آماده سازی جهت چاپ» استفاده نموده تا صفحه برای چاپ آماده گردد. سپس در پنجره فعال شده از منوی file دستور print را انتخاب نموده و در پنجره print با انتخاب پرینتر مورد نظر اقدام به چاپ فرم نمایید. پس از پرینت گرفتن باید فرم های مورد نظر را تکمیل و در صورت نیاز امضاء و در مرحله ارسال فایل مدارک بارگذاری گردد؛ و اصل آن ها را به همراه مدارک مورد نیاز دیگر پست شود.

**ارسال فایل مدارک:**

در این مرحله دانشجو باید مدارک مورر نیاز پذیرش غیرحضوری و فرم های اخذ شده مراحل قبل را اسکن و بر روی کامپیوتر ذخیره نماید. (حجم هر فایل نباید بیشتر از kb 250 باشد). سپس به ترتیب گفته شده در فرم اقدام به بارگذاری آنها نماید. در قسمت دریافت فرم های مورد نیاز و ارسال فایل مدارک، لازم است پس از دریافت کلیه فرم ها و پس از تکمیل آن ها، فرم های مذکور و همچنین مدارک مورر نیاز را در قسمت **"ارسال"** مطابق شکل ذیل بارگذاری نمائید.

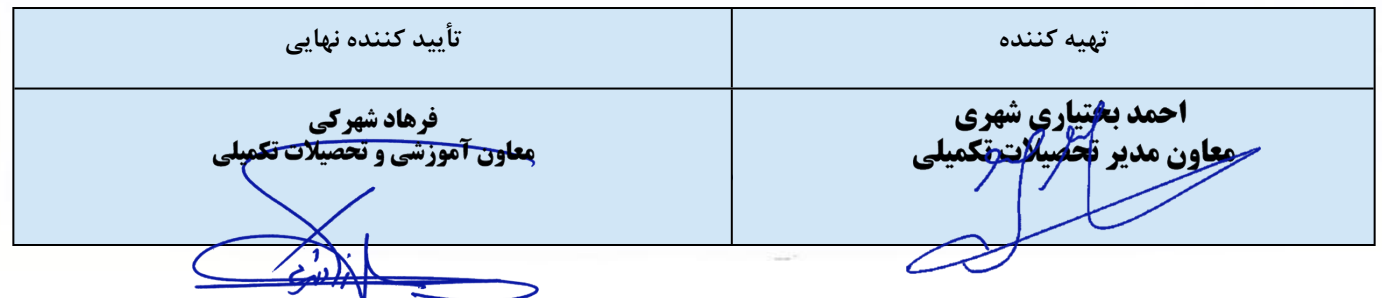

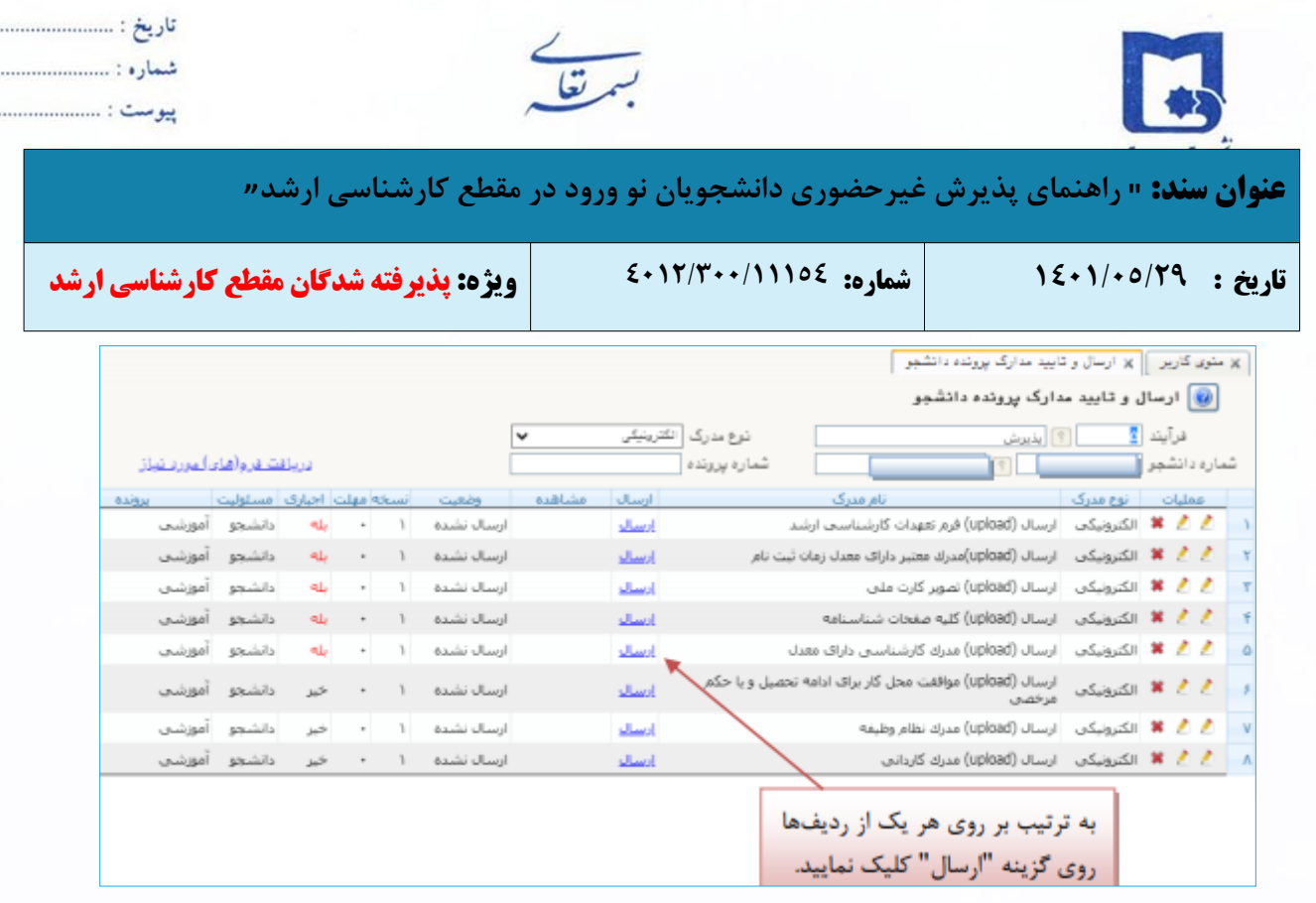

. . . . . . . . . . . . . . . . .

.............

در صورتی که مدارک به درستی بارگذاری شده باشد، وضعیت مدارک درخواست شده از حالت ارسال نشده، به حالت ارسال شده تبدیل می گردد.

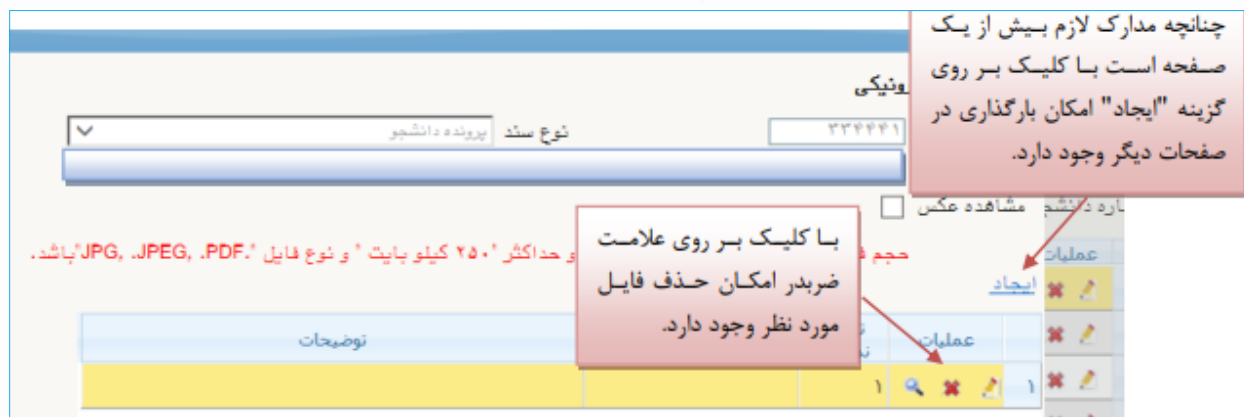

پس از آن که مدارک لازم را به ترتیبی که توضیح داده شد ارسال نمودید با استفاده از گزینه **« بازگشت»** وارد فرم پذیرش غیر حضوری شده و مرحله بعدی را دنبال کنید.

ثبت نام دانشجویان به صورت غیرحضوری به صورت **مشروط** و منوط به قطعی شدن ثبت نام میباشد. لذا دانشجویان محترم پس از اتمام ثبت نام غیرحضوری و **جهت قطعی شدن ثبت نام خود باید مدارک را از طریق پست ارسال نمایند**. در صورت عدم دریافت مدارک در موعد مقرر و یا نقص در مدارک، قبولی دانشجو لغو و از ادامه تحصیل وفق مقررات جلوگیری به عمل خواهد آمد.

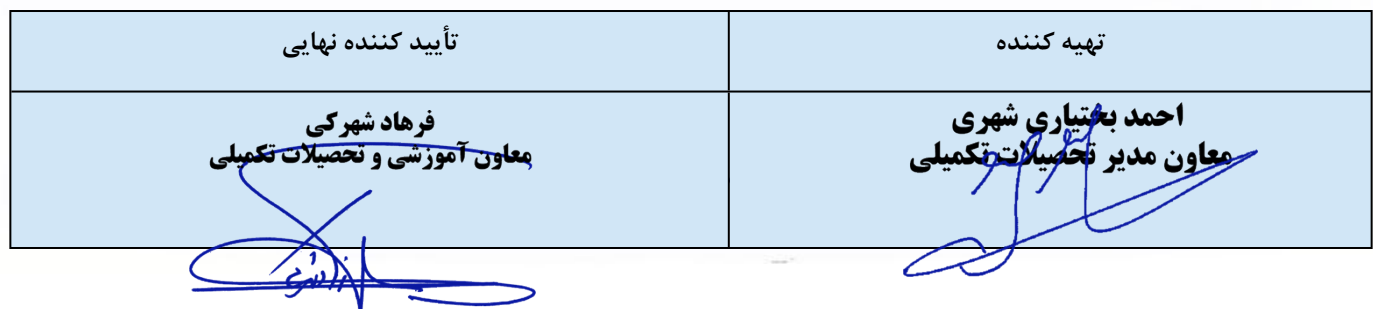

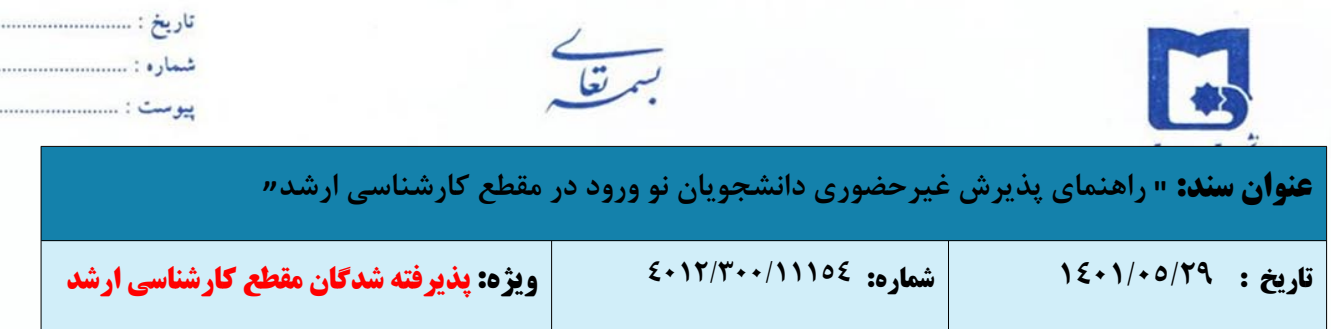

.............

- **پرداخت الکترونیکی:** این مرحله برای پرداخت هزینه خدمات جانبی و شهریه دانشجویانی است که مشمول پرداخت شهریه هستند.
	- **اتمام پذیرش غیرحضوری و چاپ فرم مشخصات کامل دانشجو**

دانشجو در صورت اطمینان از صحت اطلاعات وارد شده، آنها را تائید کرده و اقدام به چاپ فرم مشخصات کامل دانشجو نموده و همراه با سایر مدارک از طریق پست پیشتاز ارسال نماید.

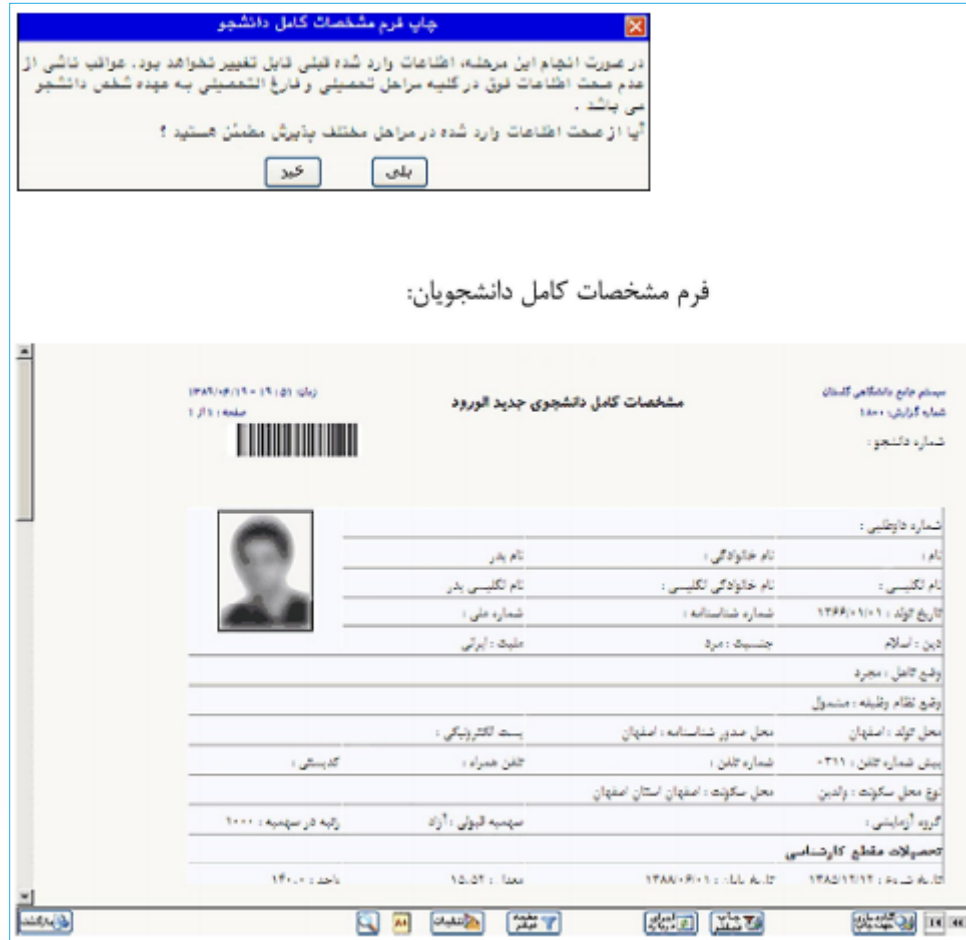

جهت چاپ فرم ها و گزارش ها بدین روش اقدام شود: با کلیک بر روی دکمه **"آماده سازی جهت چاپ"** از منوی

File گزینه Print انتخاب کنید.

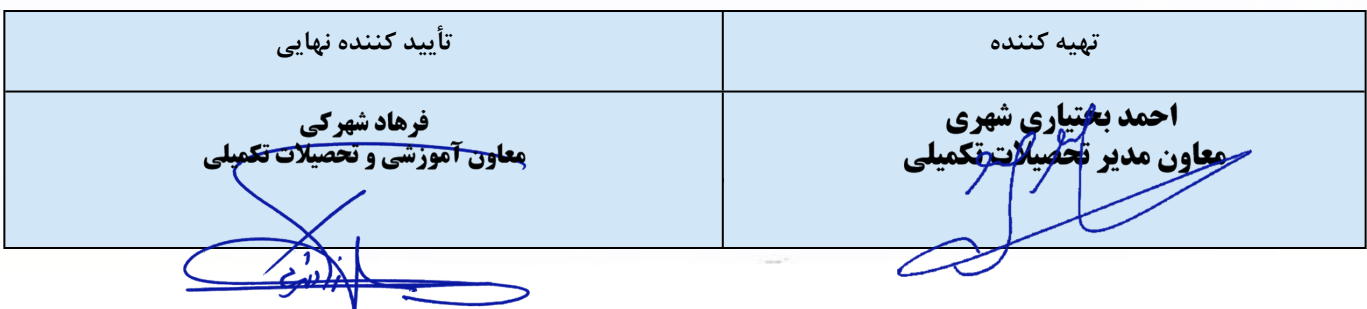

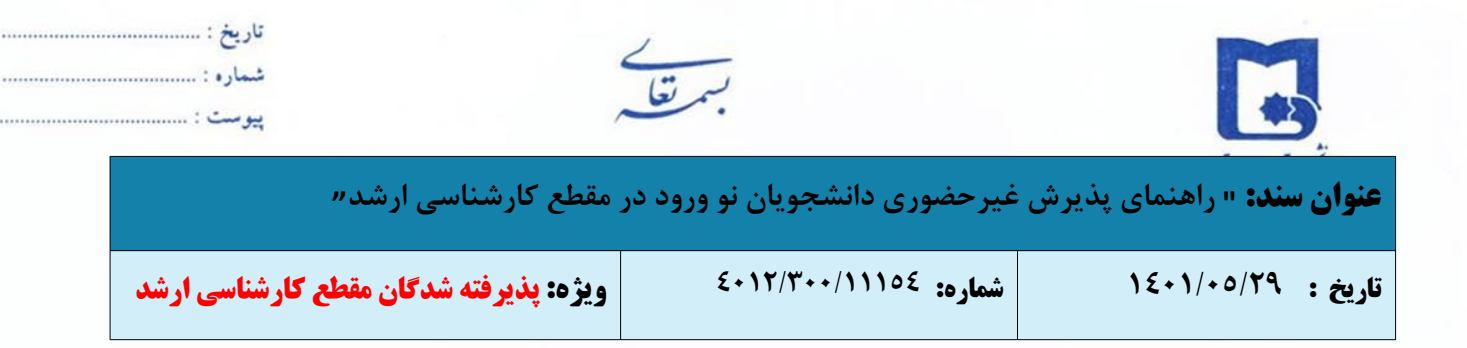

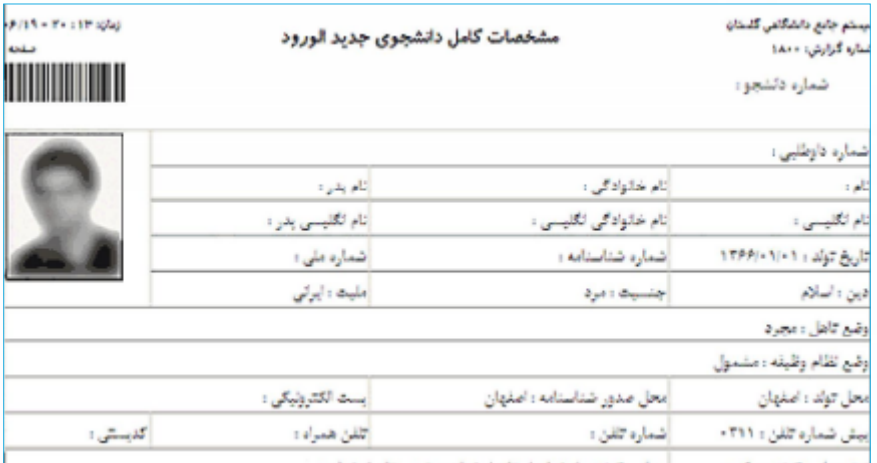

**نکته مهم:** در صورت تائید مشخصات، هیچکدام از اطلاعات قبلی تغییر نخواهد کرد و تمام مراحل بجز گزارشاتی که دانشجو می تواند چاپ کند، غیر فعال خواهند شد.

## **چاپ گواهی پذیرش غیر حضوری دانشجو**

دانشجو **گواهی پذیرش غیر حضوری** خود را چاپ نموده و به همراه با سایر مدارک از طریق دفاتر پستی و پست

پیشتاز ارسال نماید.

الليس الثالثي التاريش شما در رشته ميتدسي التقاوري-علوم بالجالي(الارشتاسي ارشد أفان الثانا .<br>توت دوم) با موفقیت اتجام شده و شماره دانشجویی شما است. اسمی باشد - لازم است مراحل زیر court July 5

٩ - چاپ فرم مشخصات الامل دانشچو و امضاء آن و تحویل به دانشگاه در زمان مراچمه -.<br>۲ - آماده سازی مدارک مورد تباز که در بخش کسری مدارک ذکر شده است . سته سری سازه می برد سر می بود و محر می باشد.<br>۲- در ایمه به واده بایرش ایال کل آموزش داشتگاه<br>ساخت ۱۰۸۰۰ تا ساخت ۱۰۰۰۰ چهت تحویل دمارک و دریافت کارت دانلجویی و شروع به تحمیل از  $\mathcal{M}(\mathcal{M}_1, \mathcal{M}_2) \leq \sum_{i=1}^n \mathcal{O}_i$ 

### كسرى مدارك

.<br>لازم است مدارک زیر در زمان مراجعه به واحد بذیرش دکتگاه تحویل داده شود .

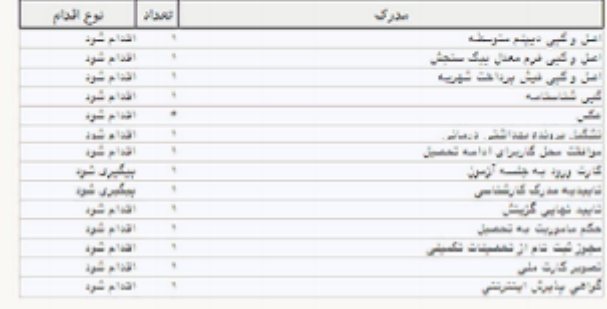

اداره بذیرش و وتلیفه صوبی

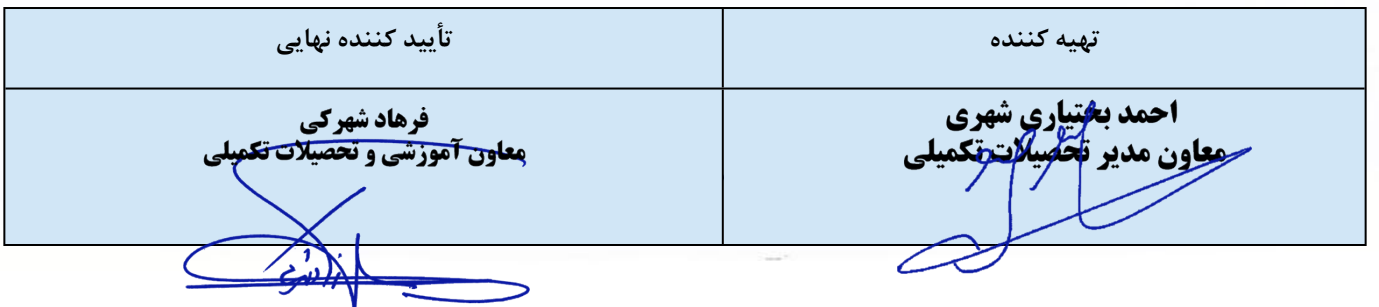

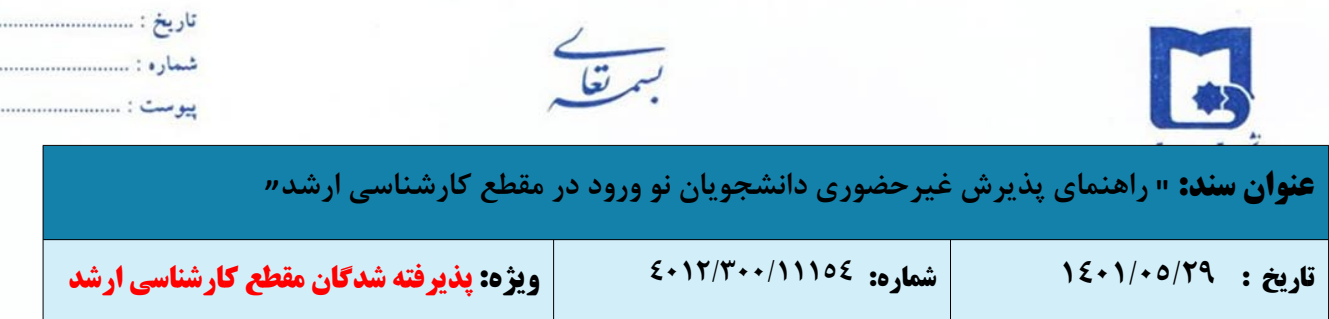

**انتخاب واحد دانشجو**

انتخاب واحد به صورت غیرحضوری (اینترنتی) و توسط گروه های آموزشی مربوطه صورت می گیرد.

## **تذکرات**

- o پذیرفته شدگان لازم است پس از بارگذاری مدارک در سیستم گلستان، بطور مستمر وضعیت تایید مدارک خود را کنترل و نواقص احتمالی را برطرف نمایند تا مراحل بعدی ثبت نام و پذیرش نهایی امکان پذیر گردد.
- o توصیه اکید می گردد، قوانین و مقررات آموزشی مرتیط با دانشجویان مقطع کارشناسی ارشد را از [سامانه](https://www.usb.ac.ir/academics/process?page14072=1&size14072=10) قوانین و [مقررات](https://www.usb.ac.ir/academics/process?page14072=1&size14072=10) در صفحه معاونت آموزشی به آدرس http://www.usb.ac.ir/academics را در اولین فرصت مطالعه نمایید.
- o ثبت نام دانشجویان در ترم جاری به صورت مشروط و منوط به قطعی شدن ثبت نام میباشد. لذا دانشجویان محترم پس از اتمام ثبت نام غیرحضوری و جهت قطعی شدن ثبت نام خود، از تاریخ **١۴۰١/۰۶/١۴ لغایت ١۴۰١/۰٧/١٥** فرصت ارسال فیزیکی مدارک را دارند، در صورت عدم دریافت مدارک تا زمان اعلام شده فوق یا نقص در مدارک، قبولی دانشجو لغو و از ادامه تحصیل وفق مقررات جلوگیری به عمل خواهد آمد.
- o با توجه به این که مدارک تحویل گرفته شده تا زمان فراغت از تحصیلی عودت داده نخواهد شد لذا از مدارک خود کپی برابر اصل تهیه و نزد خود نگه دارید.
- o چنانچه در هر مرحله از ثبتنام، تحصیل و یا فراغت از تحصیل مشخص شود که اطلاعات و یا مدارک ارایه شده توسط دانشجو ناقص بوده و یا با واقعیت مغایر است، از ادامه تحصیل وی جلوگیری و طبق مقررات رفتار خواهد شد.
	- o در خصوص مسائل وام با تلفن ۳۱۱۳۶۴۰۹ ۰۵۴- تماس حاصل نمایند.
		- o شیوه تشکیل کلاس های درسی به صورت حضوری خواهد بود.

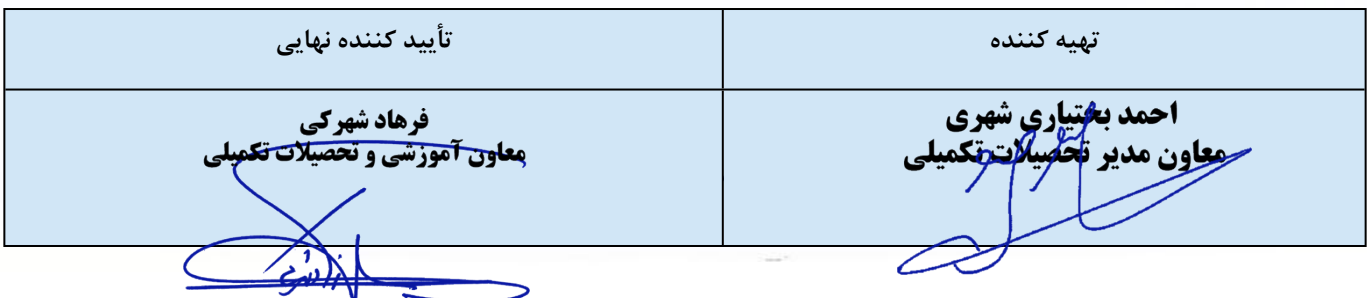

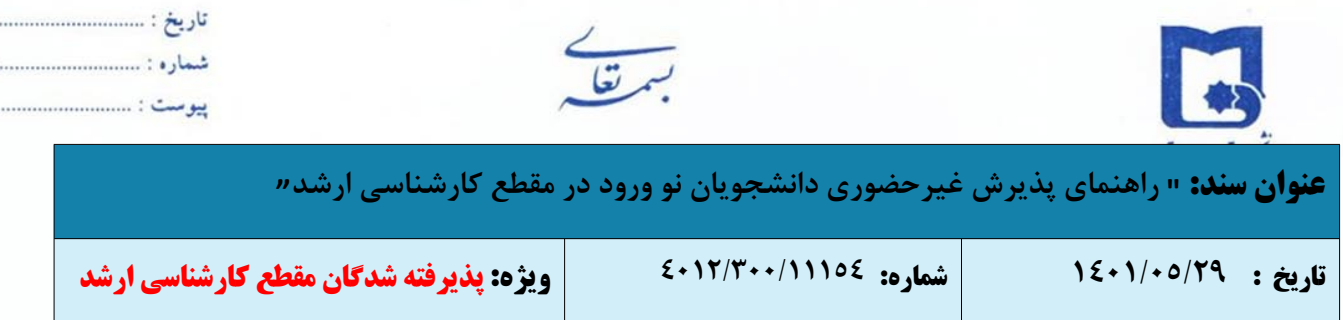

**لیست اصل مدارک ارسالی از طریق واحدهای پستی در سراسر کشور در مقطع کارشناسی ارشد**

تصویر تمامی صفحات شناسنامه (یکسری)

تصویر کارت ملی (پشت و رو، یکسری)

دو قطعه عکس پشت نویسی شده

 اصل مدرک دانشنامه کارشناسی به همراه یک کپی از آن یا اصل گواهی موقت کارشناسی به همراه یک کپی از آن اصل فرم معدل برای دانشجویان سال آخر (مطابق فرم دفترچه سازمان سنجش) که در سامانه بارگذاری نموده اند. ("فرم مخصوص معدل" در صفحه ۷۹ "دفترچه راهنمای ثبتنام و شرکت در آزمون کارشناسی ارشد" موجود می باشد). این دسته از دانشجویان نیز می بایست اصل دانشنامه یا اصل گواهی موقت مقاطع کارشناسی خود را به همراه سایر مدارک حداکثر تا تاریخ ۱۴۰۱/۷/۱۵ پست نمایند.

اصل ریزنمرات مهر و امضاء شده دارندگان دانشنامه.

تصویر مدرک نظام وظیفه برابر اصل شده (پایان خدمت/معافیت) یا اصل نامه تاییدیه معافیت تحصیلی دریافتی از پلیس +۱۰

فرم های تعهد تکمیل شده و چاپ شده از پذیرش اینترنتی (با امضاء دانشجو)

اصل موافقت کتبی برای شاغلین ادارات دولتی و دبیران آموزش و پرورش (فرم تعهد و فرم ۵۰۲).

**درج نام ونام خانوادگی، شماره دانشجویی، رشته وگرایش قبولی، مقطع تحصیلی وتلفن همراه در پشت پاکت ارسال مدارک الزامی می باشد.**

**آدرس پستی: استان سیستان و بلوچستان-شهرستان زاهدان- دانشگاه سیستان و بلوچستان-سازمان مرکزی- حوزه معاونت آموزشی و تحصیلات تکمیلی- اداره کل تحصیلات تکمیلی- صندوق پستی: ٩٨١٣٥-٩٨٧**

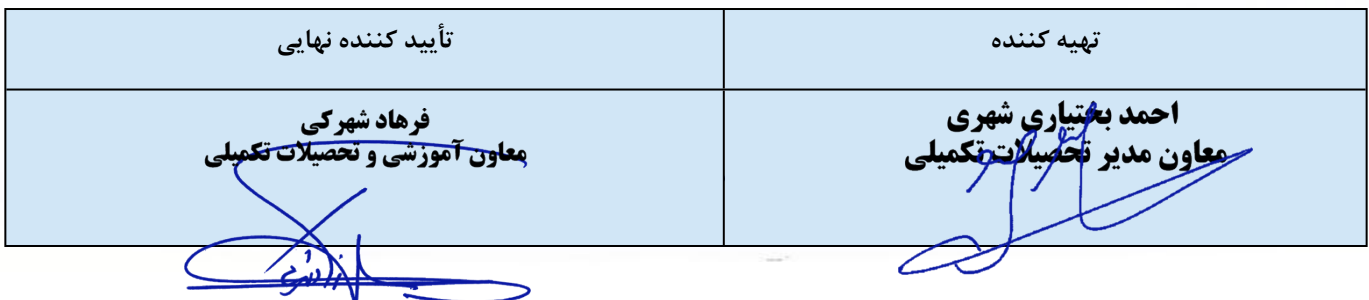